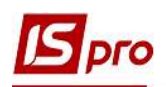

## Формування капітальних інвестицій активів, які потребують монтажу

Усі витрати на придбання (розробку) або створення (виготовлення, вирощування) матеріальних і нематеріальних необоротних активів, довгострокових біологічних активів відображаються у складі капітальних інвестицій.

Розглянемо порядок формування капітальних інвестицій при придбані основних засобів, які потребують монтажу. Для формування створено в системі Облік запасів місце зберігання склад) Капітальні інвестиції. Якщо об'єкт інвестицій великий та їх декілька пропонуємо створити для кожного такого об'єкту окреме місце зберігання (склад).

Також необхідно створити відповідний об'єкт обліку Капітальні інвестиції.

 Формування капітальних інвестицій на придбання активів, які потребують монтажу проводиться в підсистемі Логістика/Облік закупок в модулі Прибуткові товарні накладні.

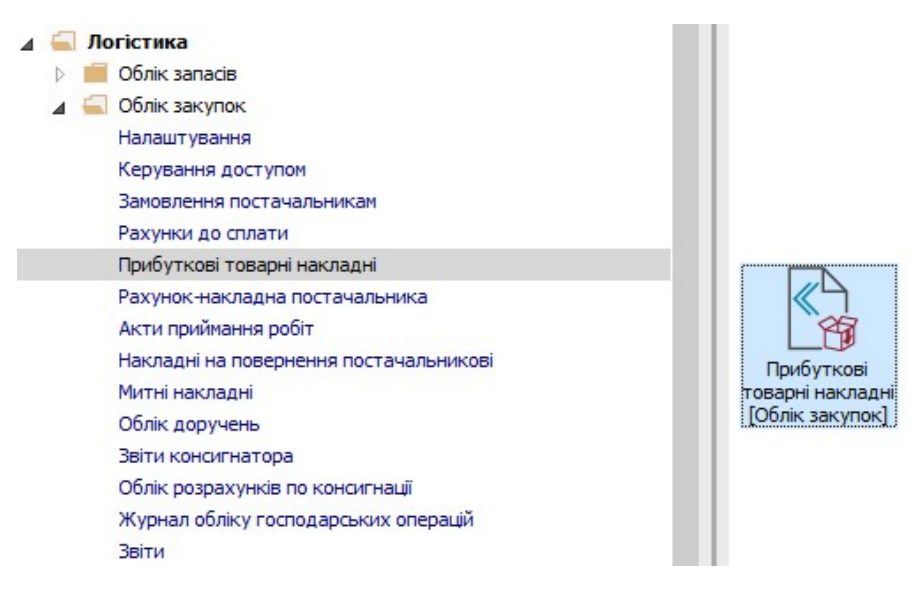

У випадку коли придбання матеріальних активів вимагає монтажу чи додаткових витрат (наприклад, послуги по їх доставці), потрібно збільшити капітальні інвестиції на суму цих витрат.

1. Для цього в документі Прибуткова товарна накладна на закладці Специфікація окрім самого основного засобу (компоненти) ввести додаткові рядки специфікації за комбінацією клавіш Alt+Ins.

**I VBAFA!** В якості додаткових позицій використовується тільки номенклатура послуг.

2. У вікні Вибір позиції обрати необхідну додаткову позицію:

% До вартості товару/послуги – введене число розцінюється як відсоток для розрахунку суми додаткової позиції від вартості основної;

 Сума до вартості товару/послуги – надається можливість ввести додаткову позицію, що стосується однієї основної позиції специфікації (на якій встановлений курсор). Кількість і вартість додаткової позиції вводиться незалежно;

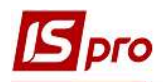

% До вартості всіх товарів/послуг – на підставі введеного відсотка розраховується вартість додаткової позиції від загальної вартості всіх основних позицій;

Сума до вартості всіх товарів/послуг – вводиться додаткова сума по документу.

У доданих послугах: Сума до вартості всіх товарів/послуг, % до вартості всіх товарів/послуг є можливість розподілення суми додаткової послуги відповідно до: Суми до сплати, Кількості або Маси брутто по строкам документу.

У нашому випадку обрати додаткову позицію Сума до вартості товару/послуги та натиснути кнопку ОК.

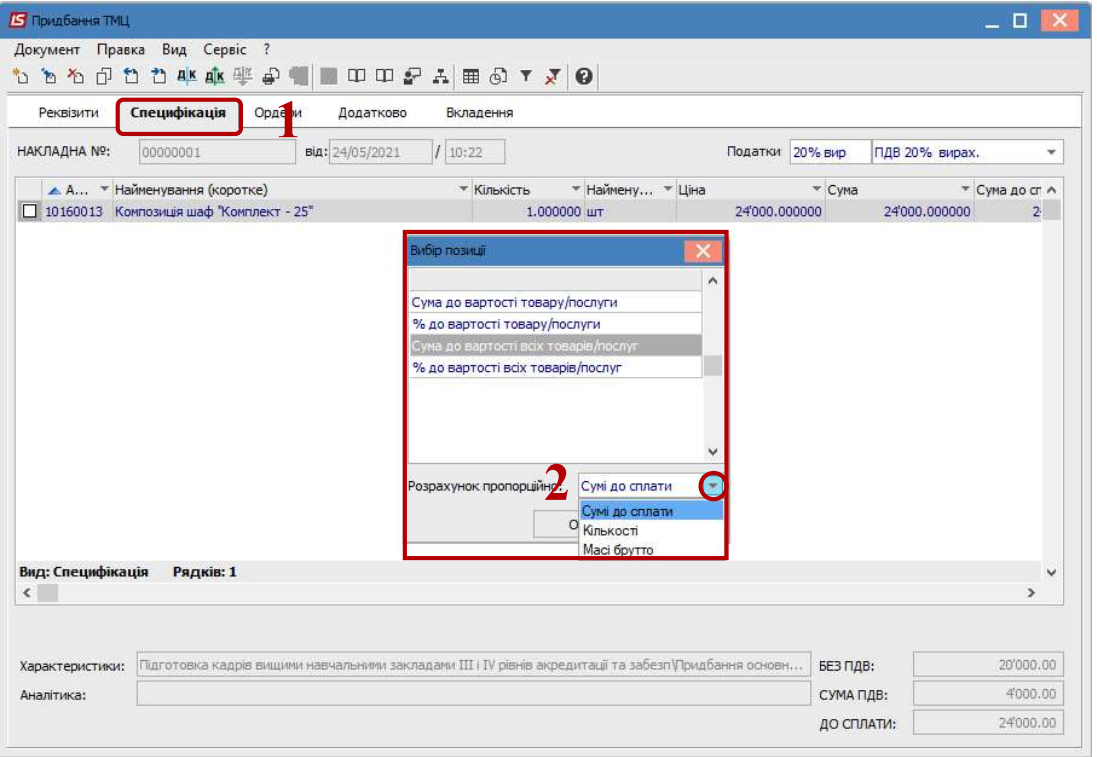

3. У вікні Модифікація рядка документа в полі Артикул з довідника Вибір номенклатурних позицій обрати необхідну послугу, у нашому випадку Послуги з монтажу.

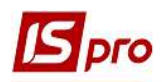

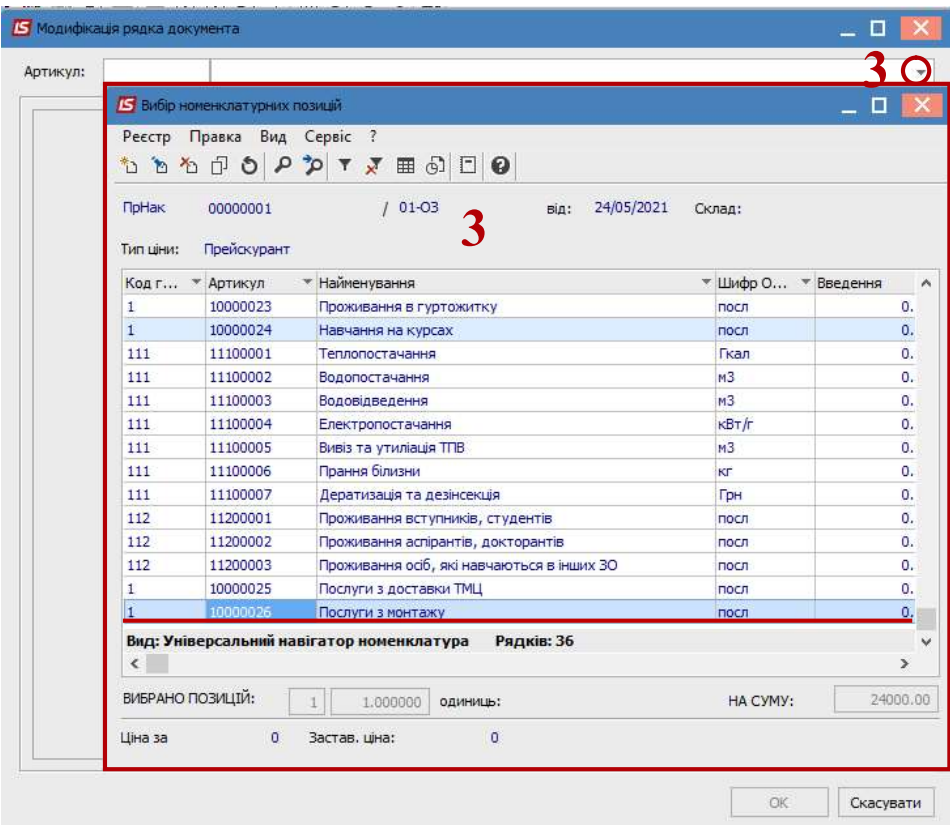

4. У вікні Модифікація рядка документа заповнити необхідні поля:

4.1 у полі Кількість вказати кількість послуг;

4.2 у полі Ціна вказати ціну за послугу;

4.3 у полях Сума та Сума до сплати – розраховуються автоматично;

4.4 у полі Податок на додану вартість розраховує суму ПДВ за моделлю, зазначеною в полі Податки закладки Специфікація;

4.5 у полі Коментар при необхідності вказати коментар в довільній формі;

4.6 натиснути кнопку ОК.

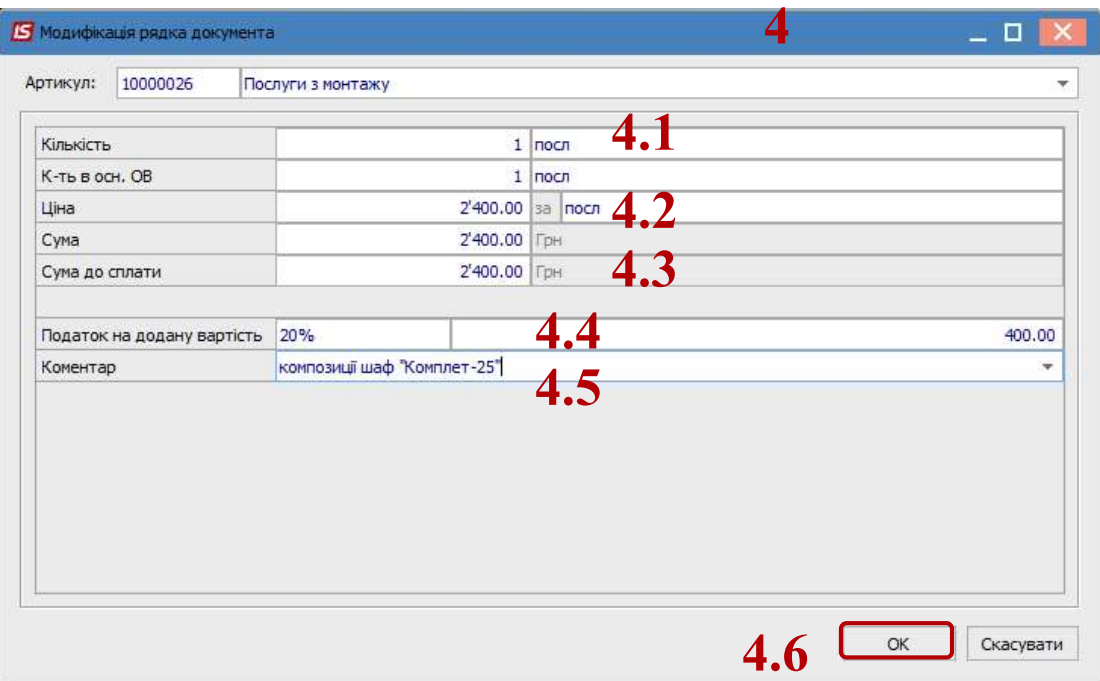

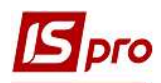

Таку послідовність операцій необхідно проводити за кожним видом послуг, які збільшують суму капітальних інвестицій.

5. В результаті на закладці Специфікація будуть відображені усі понесені витрати, які обліковуються у складі капітальних інвестицій.

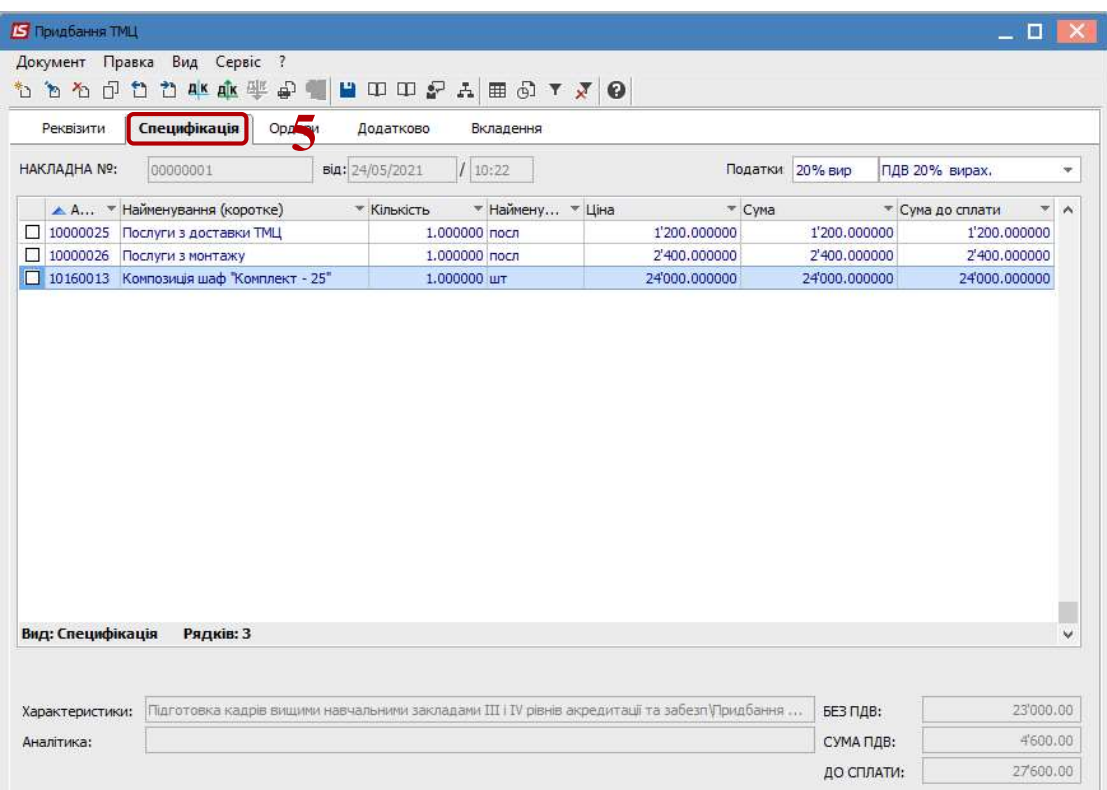

6. На закладці Ордери по пункту меню Документ/ Сформувати /Складський ордер сформувати ордер. Для цього у вікні Вибір місця зберігання запасів обрати склад капітальних інвестицій та натиснути кнопку ОК.

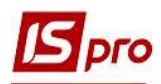

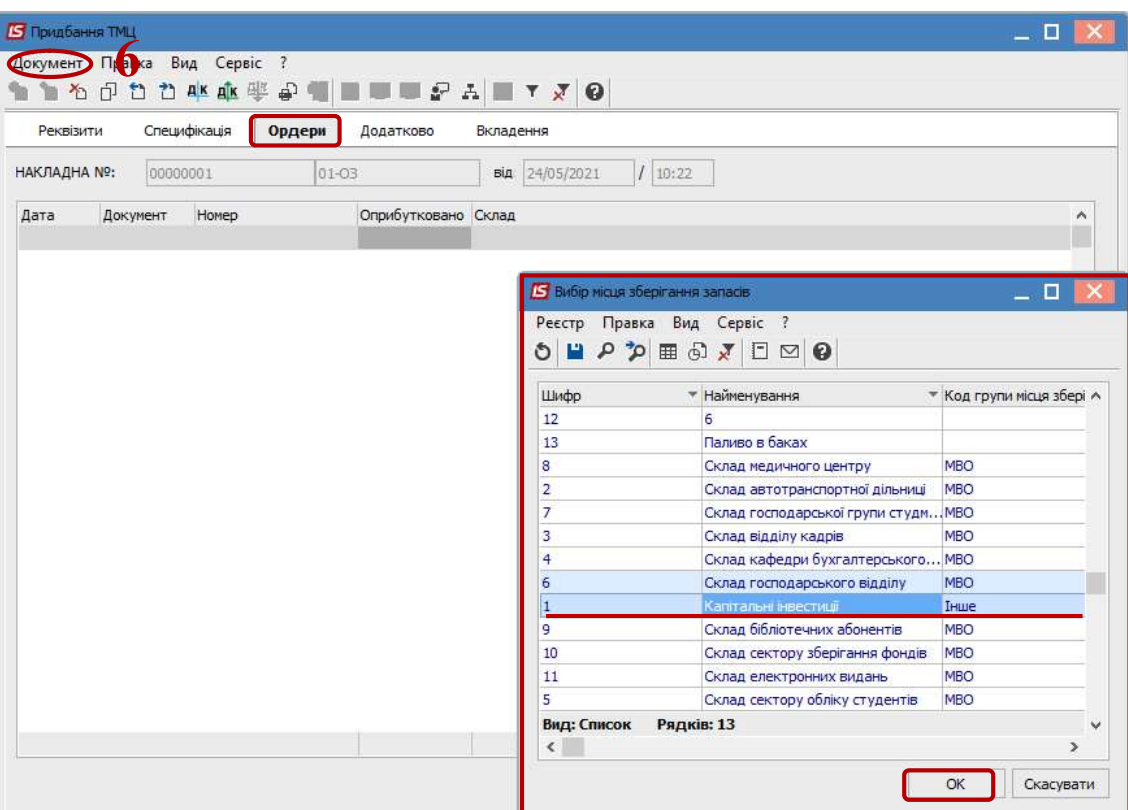

7. При формування складського ордеру може відкритися вікно Об'єкт обліку для номенклатури, в якому в полі Об'єкт обліку по клавіші F3 обрати необхідний об'єкт обліку на натиснути кнопку ОК. Вікно може відкритися, якщо в об'єкті Капітальні інвестиції не налаштовано схему обліку.

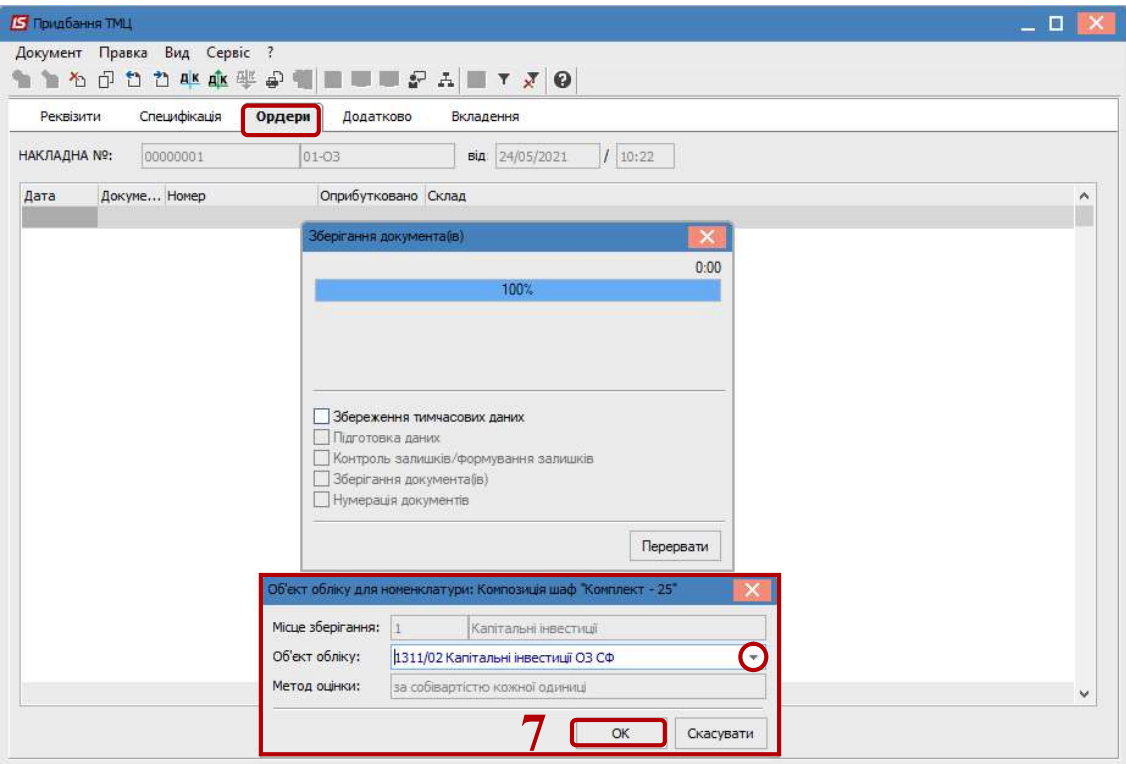

8. У вікні Формування ордера відобразиться інформація про номер та суму сформованого складського ордеру. Натиснути кнопку ОК.

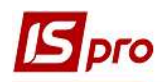

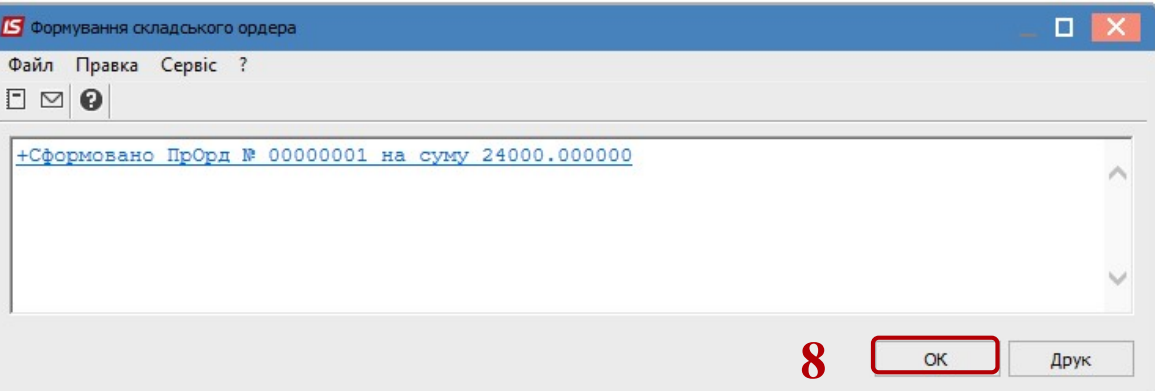

9. На послуги ордер не формується, але на закладці Ордера відображається інформація про прибуткову накладну щодо отриманих послуг.

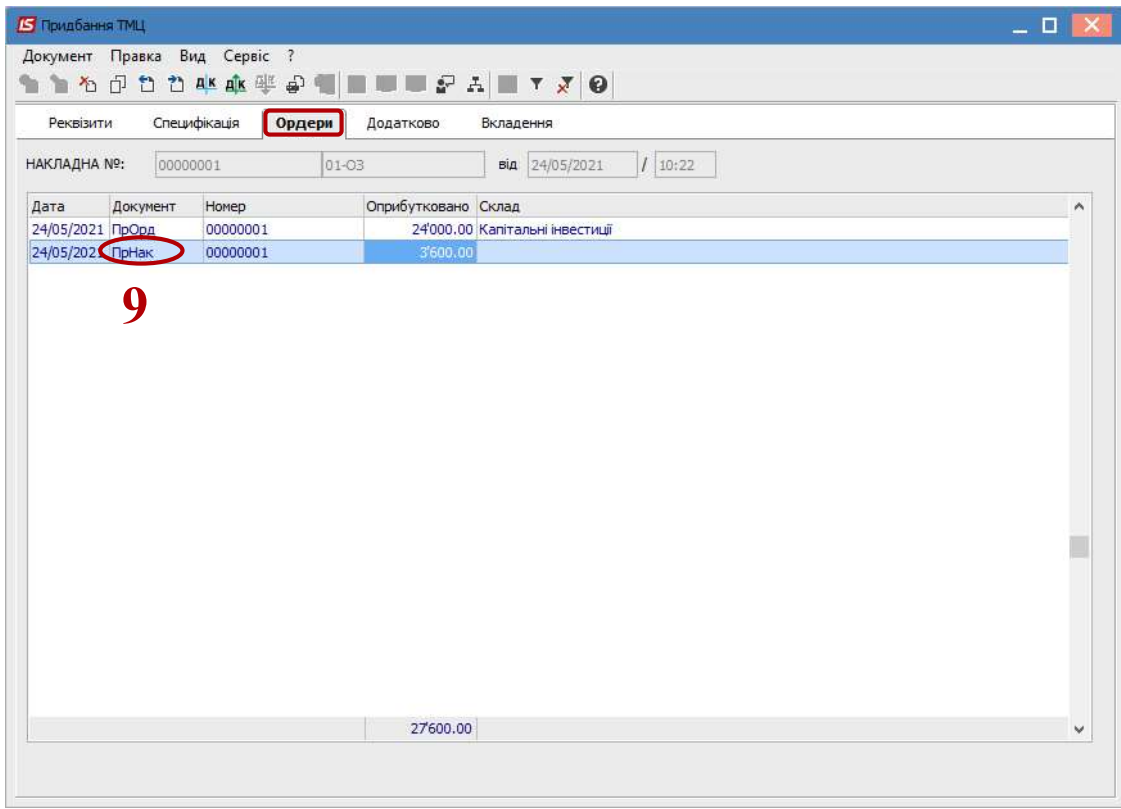

- 10. Для перегляду сформованого прибуткового ордеру встановити курсор на сформований ордер та подвійним натисканням відкрити вікно Надходження від контрагента Капітальні інвестиції.
- 11. При необхідності заповнити поле Примітка та зберегти внесені зміни натиснувши іконку  $\Box$  або клавішу **F2**.

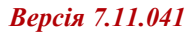

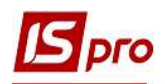

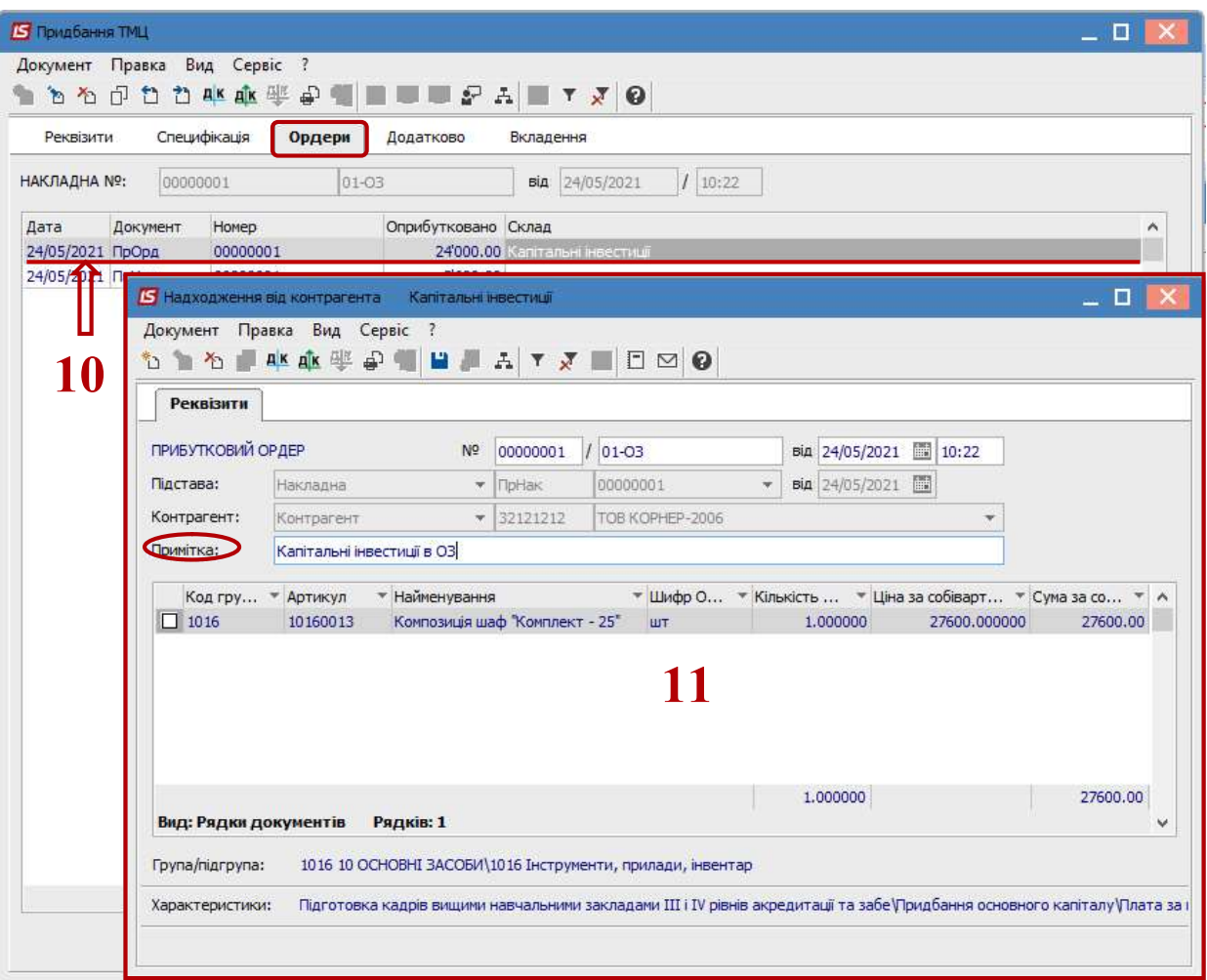

## 12. Сформована накладна відобразиться у вікні Прибуткові товарні накладні.

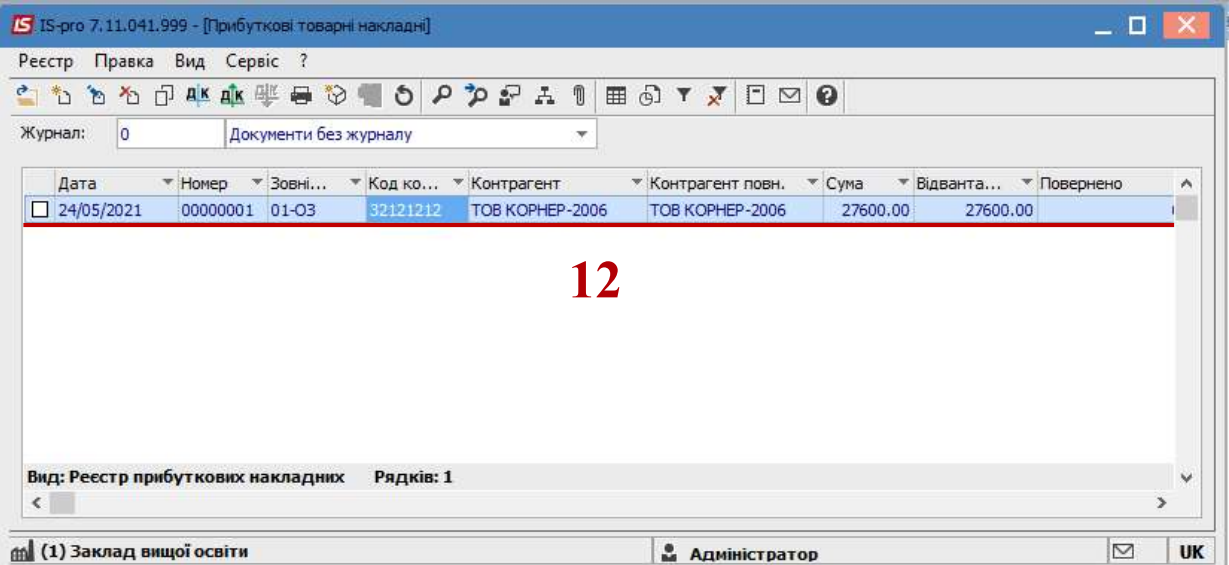

13. По пункту меню Реєстр/Проводки або комбінацією клавіш Alt+E сформувати господарську операцію.

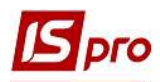

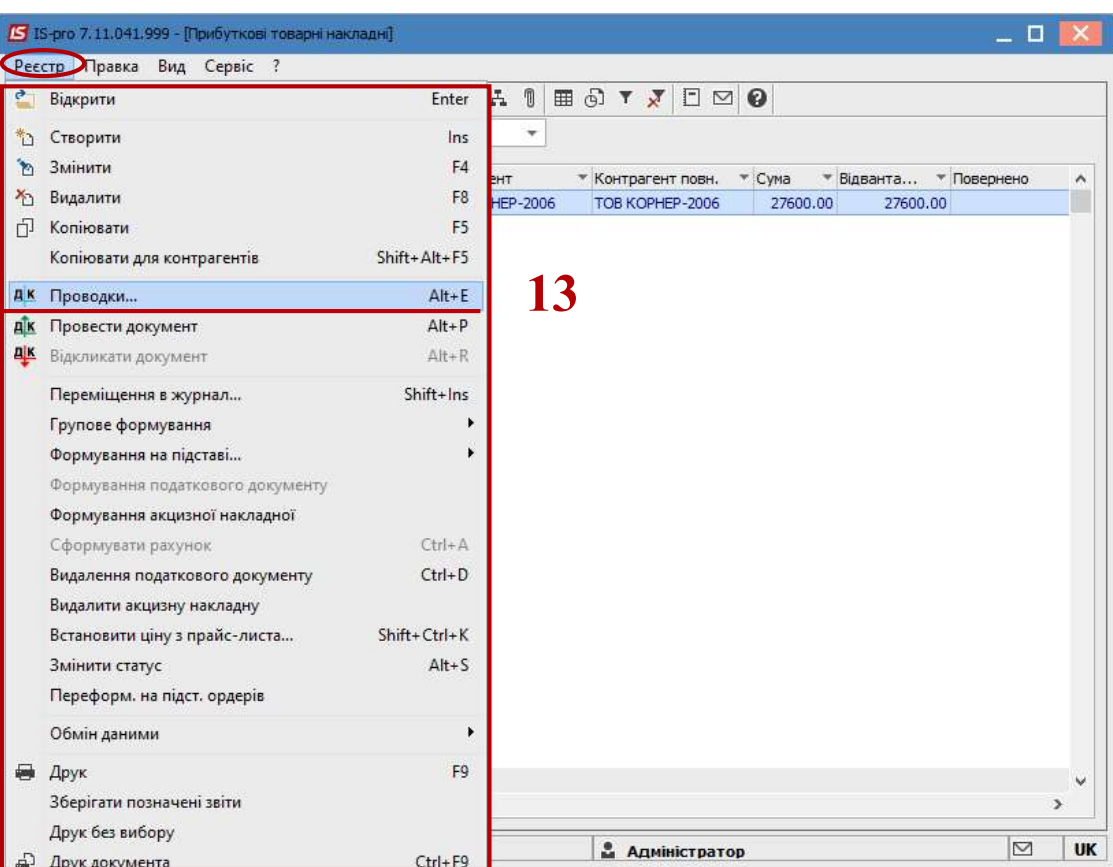

14. У вікні Введення/Модифікація проводок по документу внести необхідну інформацію та обрати типову операцію. Натиснути кнопку ОК.

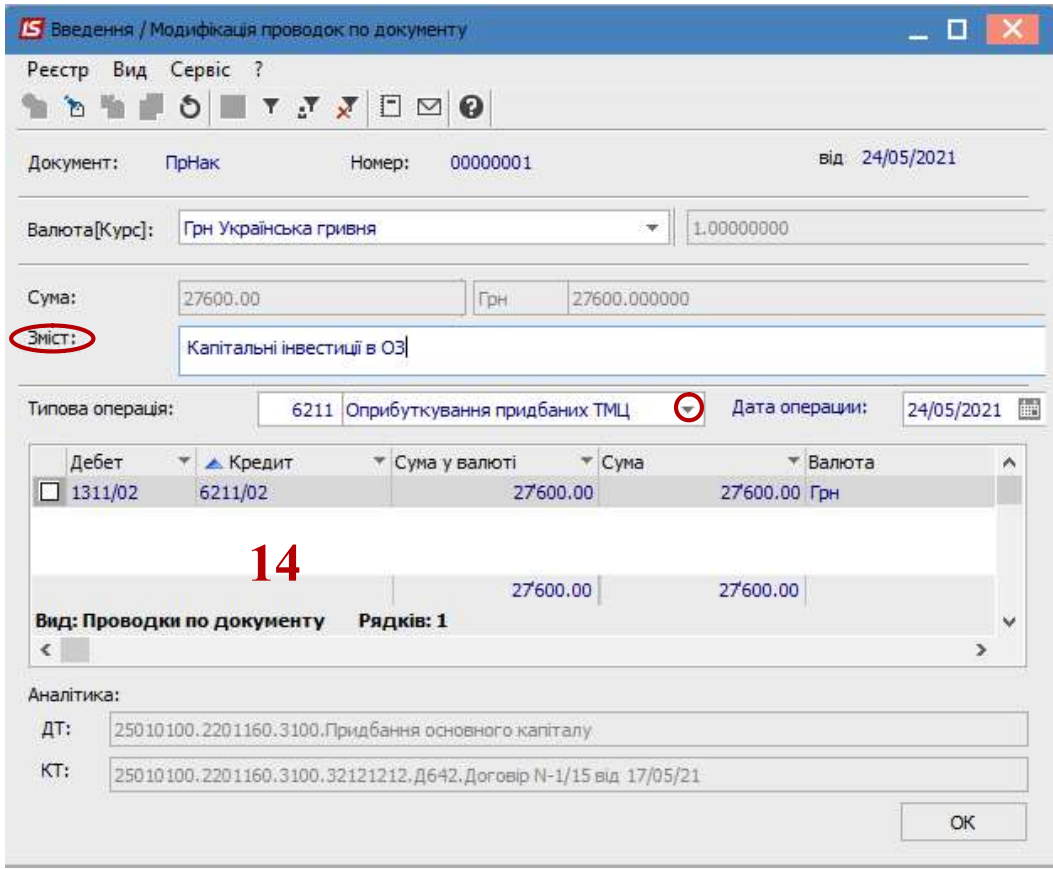

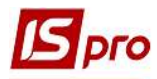

15. По пункту меню Реєстр/Провести документ або комбінацією клавіш Alt+Р провести обрану господарську операцію у Головну книгу.

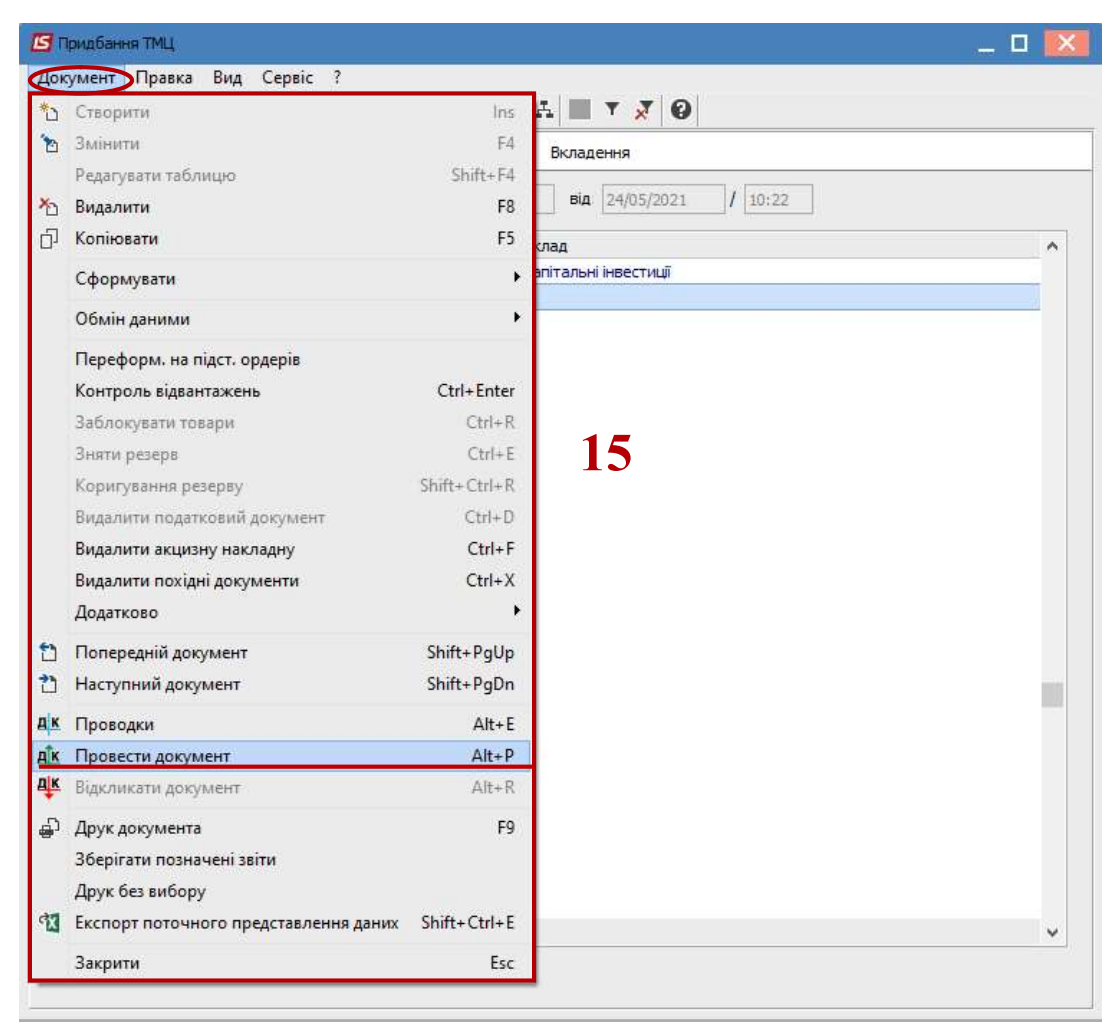

16. У вікні Прибуткові товарні накладні проведений документ у Головну книгу відобразиться жирним шрифтом.

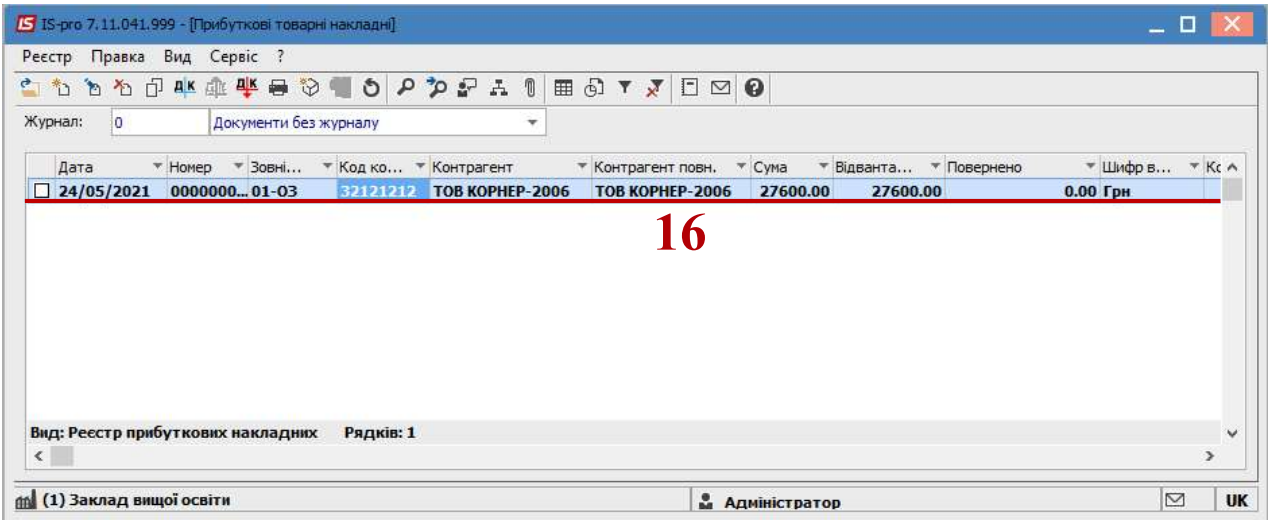

17. Після накопичення на такому складі даних необхідно провести комплектацію об'єкту та передати на облік до основних засобів. Див. окремі нотатки.